**TC HAZİNE VE MALİYE BAKANLIĞI MUHASEBAT GENEL MÜDÜRLÜĞÜ**

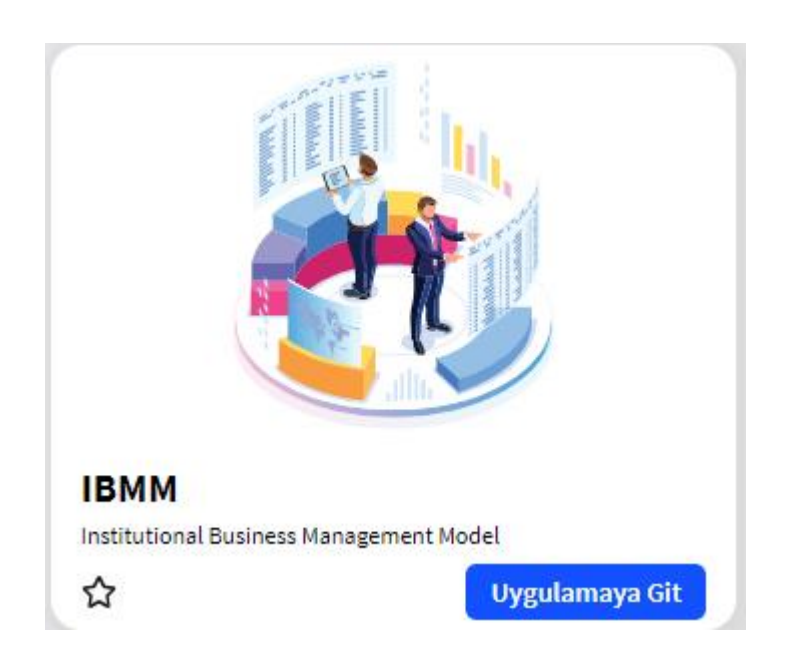

# **TAŞINMAZ KAYIT SİSTEMİ UYGULAMA KILAVUZU**

**ANKARA- 2022**

# **TAŞINMAZ KAYIT SİSTEMİ**

Taşınmaz Kayıt Sistemi, kamu idarelerine ait taşınmaz malların kayıt altına alınması, raporlanması ve düzenlenen varlık işlem fişinin elektronik ortamda Devlet Muhasebe Sistemine (DMS) gönderilmesine imkan veren bir sistemdir.

## **Sisteme Giriş**

Sisteme, **https://ibmm.hmb.gov.tr/login** adresinden erişim sağlanmaktadır.

## **TAŞINMAZ KAYIT SİSTEMİNDE ROLLER**

- 1. Taşınmaz Kayıt Yetkilisi ("TMZ\_KAYIT\_YETKILISI")
- 2. Taşınmaz Kurum Yöneticisi ("TMZ\_KURUM\_YÖNETICISI")

# **TMZ KAYIT YETKİLİSİ**

## **Yetkilendirme İşlemi:**

Kişinin sisteme giriş yapabilmesi için öncelikle **yetkilendirilmiş** olması gerekmektedir.

Sistemin kullanılması amacıyla merkez ve taşra harcama birimlerinde taşınmaz kayıtlarının veri girişini yapacak personeller için harcama birimindeki Kimlik Yönetim Sisteminde (KYS) yetkili Harcama Birimi Kimlik Yöneticisi (rol verilecek harcama biriminde yetkili) tarafından IBMM uygulaması altındaki "TMZ\_KAYIT\_YETKILISI" rolü üzerinden yapılmaktadır.

## **1. Taşınmaz Yönetimi**

## **1.1. Taşınmaz**

**Liste:** Kaydı yapılan taşınmazların listelendiği ekrandır. Bu listede taşınmazın kayıt tarihi, kodu, cinsi, adı, harcama birimin adı, bulunduğu bölgesi, ili, ilçesi bilgileri ile taşınmazın ada numarası ve parsel numarası bilgileri yer almaktadır.

**Yeni Kayıt:** Bu buton yeni taşınmaz kaydının yapılması amacıyla kullanılmaktadır.

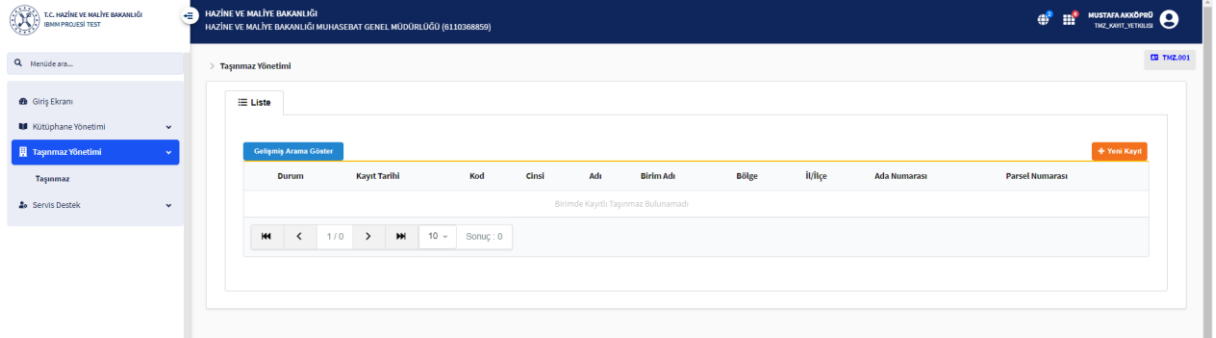

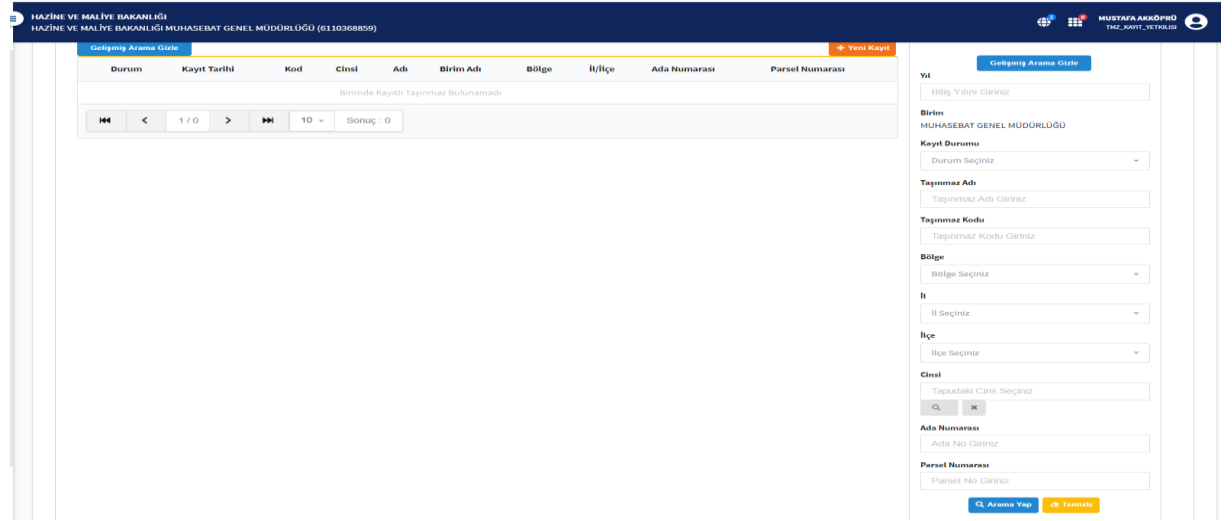

Yeni kayıt butonuna tıklanınca aşağıdaki ekran açılmaktadır. Açılan ekranda taşınmaza ait veri girişi yapılmaktadır. Bu veriler 4 kategoriden oluşmaktadır. Bunlar:

- Taşınmaz Bilgisi
- Adres Bilgisi
- Tapu Bilgileri
- Tutar Bilgileri

## **1. Taşınmaz Bilgisi**

Taşınmaz bilgileri öncelikle hesap planı ve sicil numarası seçimi ile taşınmaz adı ve cins seçimi yapılmaktadır. Taşınmazın m² cinsinden alan bilgisi, tescil tarihi ve yüzölçümü oranı, hisse oranı ve taşınmaz maliki yazılmaktadır. Ayrıca, edinme şekli, tarihi ve süresi seçilmektedir. Taşınmazın durumuna göre kat ve oda sayısı ile yapım türü ile gerekli ise açıklama alanı bulunmaktadır.

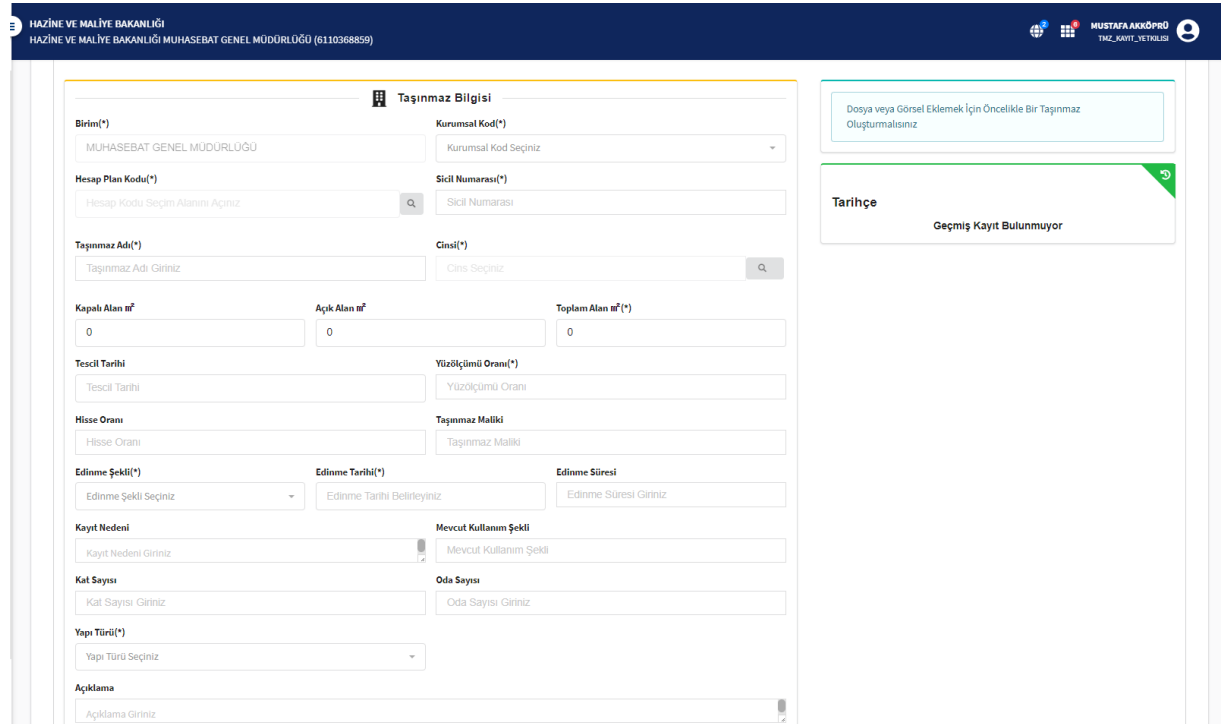

# **2. Adres Bilgisi**

Taşınmazın bulunduğu yere ait bilgilerin kaydedildiği bölümdür. Taşınmazın bulunduğu ülke, bölge, il, ilçe, mahalle, cadde, sokak, mevzi, enlem ve boylam bilgilerinin girişi yapılmaktadır.

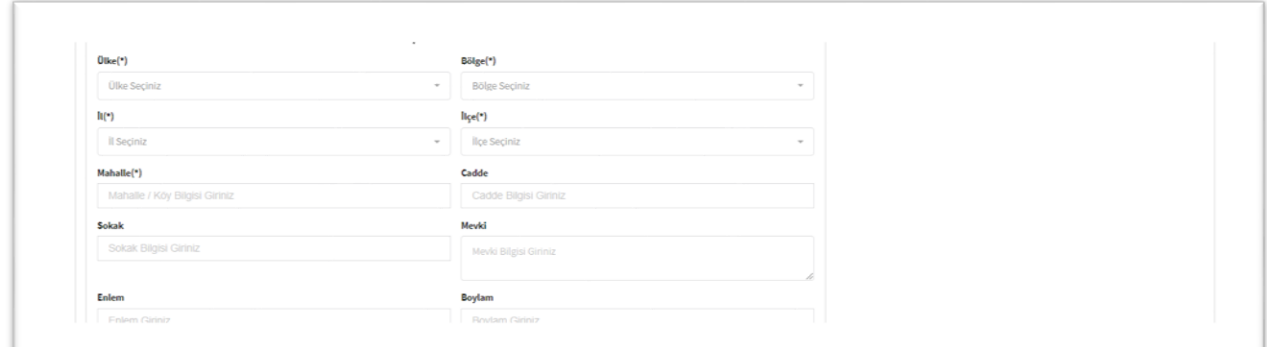

# **3. Tapu Bilgileri**

Taşınmazın tapuda yer alan bilgilerin yapıldığı bölümdür. TAKBİS Zemin numarası, pafta ve cilt numarası, tapudaki cinsi, sayfa ve sıra numarası ile ada ve parsel numaralarının girişi yapılmaktadır.

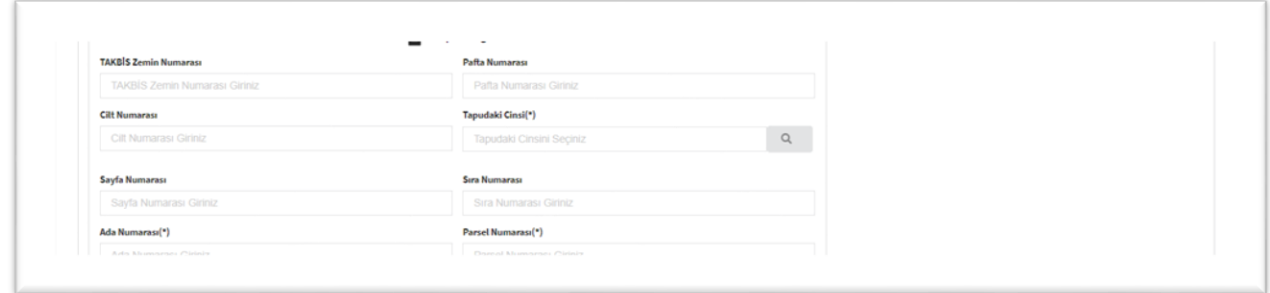

## **4. Tutar Bilgileri**

Taşınmazın kayıtlı değerinin yazıldığı bölümdür. Taşınmazın ilgisine göre maliyet bedeli, rayiç bedeli, iz bedeli ve emlak vergisi değeri yazılmaktadır.

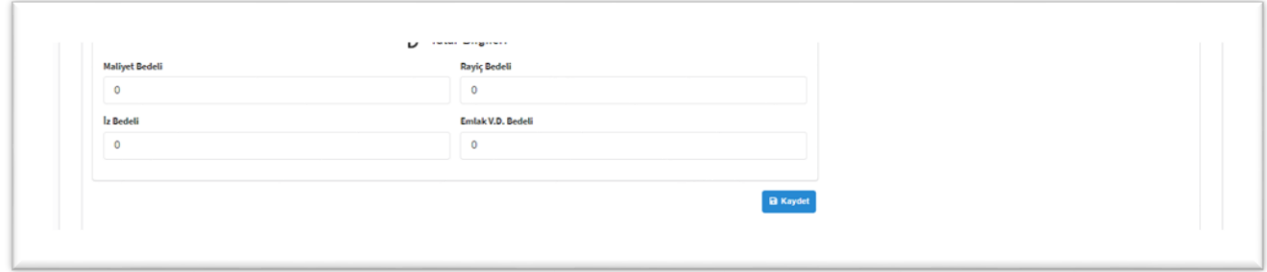

**Kaydet Butonu:** 4 kategoriden oluşan bilgilerin girişi yapıldıktan sonra ekranın altında yer alan kaydet butonuna tıklanınca taşınmaz girişi tanımlanmış olacaktır.

Kaydet butonuna tıklanınca **"Taşınmaz Bilgisi"** bölümüne Taşınmaz Numarası, ETTN, Kayıt Tarihi ve Durum bilgileri ilave edilmektedir.

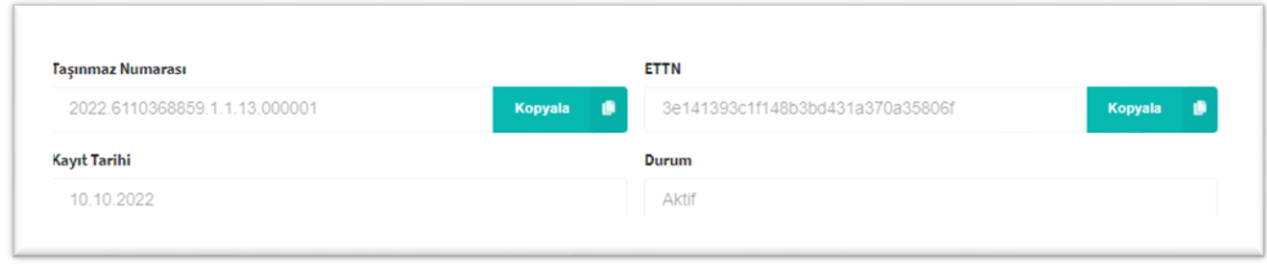

Taşınmaz kaydedildikten sonra taşınmaz yönetimine ilişkin bilgilerin girişinin yapılması amacıyla ekranın altına yeni butonlar ve bölümler eklenmektedir.

- **Oda Bilgisi**
- **Lojman Bilgisi**
- **Önizleme**
- **SBR Belgesi İndir**

**Güncelle:** Taşınmaza ait girişi yapılan verinin güncellemesi amacıyla kullanılan butondur.

**Onayla:** Çıkışı yapılan taşınmaza ilişkin işlemin onaylanmasını sağlamaktadır.

**Onay Kaldır**: Girişi yapılan taşınmazın onayının kaldırılması amacıyla kullanılan butondur.

**Durumunu İptal Et:** Taşınmaza ait girişi yapılan verinin iptal edilmesi amacıyla kullanılan butondur

**Sil:** Taşınmaza ait girişi yapılan verinin tamamen silinmesi amacıyla kullanılan butondur.

**Muhasebeye Gönder:** Taşınmaza ait oluşturulan kaydın Devlet Muhasebe Sistemine gönderilmesi amacıyla kullanılan butondur.

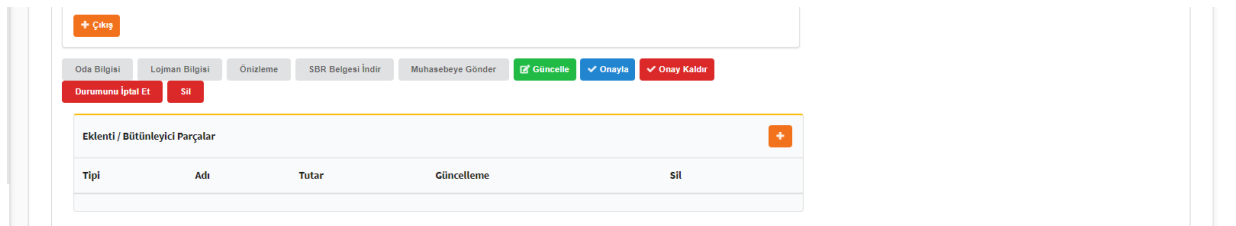

**Eklenti / Bütünleyici Parçalar:** Taşınmaza ait eklenti ve/veya bütünleyici parçaların girişi yapılmak üzere kullanılan alandır.

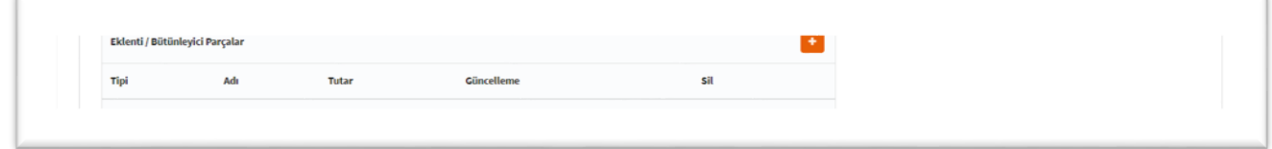

butonuna tıklandıktan sonra ara bir ekran açılmaktadır. Bu ekrandan eklenti ve/veya bütünleyici parçaya ait tipi, adı, tutarı ve açıklama alanları girilmektedir. Veri girişi yapıldıktan sonra kaydet butonuna tıklanmalıdır.

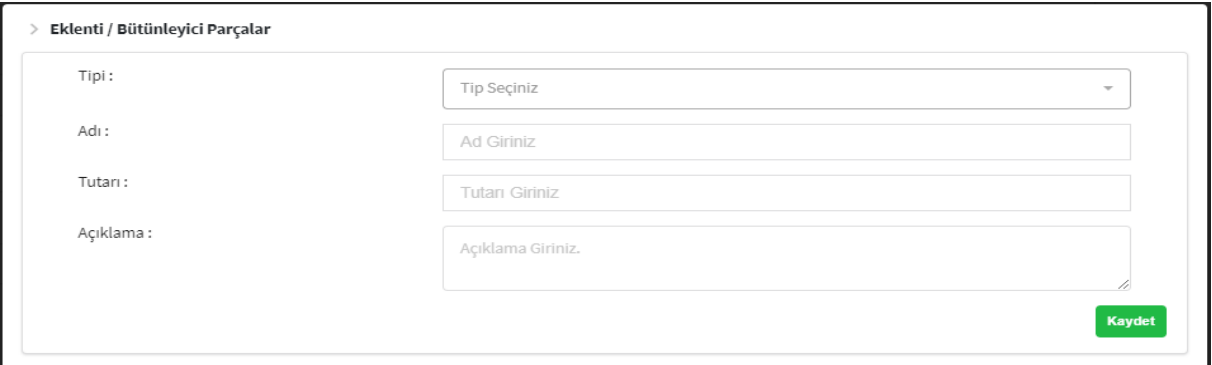

## **Çıkış**

Giriş işlemi yapılan taşınmazın kayıtlardan çıkışını yapmak amacıyla kullanılan butondur.

**\***<sup>0kq</sup> butonuna tıklandıktan sonra ara bir ekran açılmaktadır. Bu ekranda kayıttan çıkış tarihi, kayıttan çıkış nedeni, çıkış bedeli, arşiv numarası, arşiv tarihi ve harcama birimi seçilmektedir. Ekrandaki bilgiler girildikten sonra güncelle butonuna tıklanılır ve taşınmaza ait kaydın çıkışı yapılmış olmaktadır.

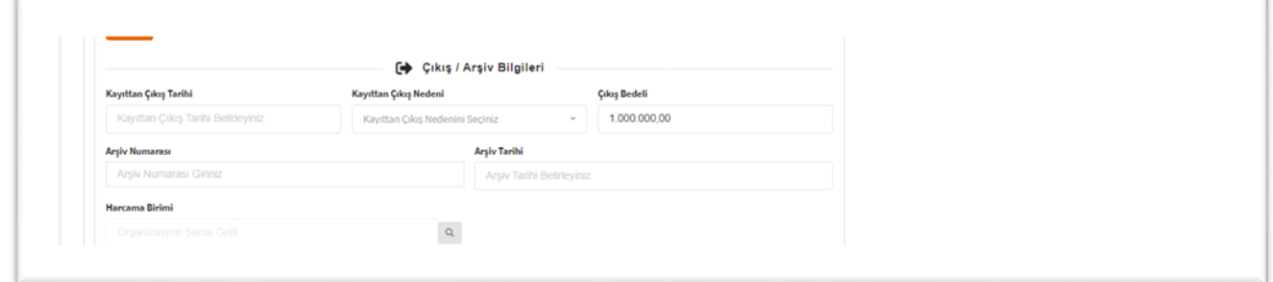

**Fotoğraf ekle:** Taşınmaza ait fotoğrafın eklenmesi amacıyla kullanan alandır.

**Dosya:** taşınmazın yönetim anlamında eklenmesi gereken dosyalar bu alandan eklenmektedir.

**Tarihçe:** Taşınmaz üzerinde yapılan tüm işlemler tarihçe alanına otomatik olarak yansımaktadır. Bu alanda, işlemi yapan personelin ismi, yapılan işlemin adı tarihi ve saati ile işlem yapılan bilgisayarın IP numarası yer almaktadır.

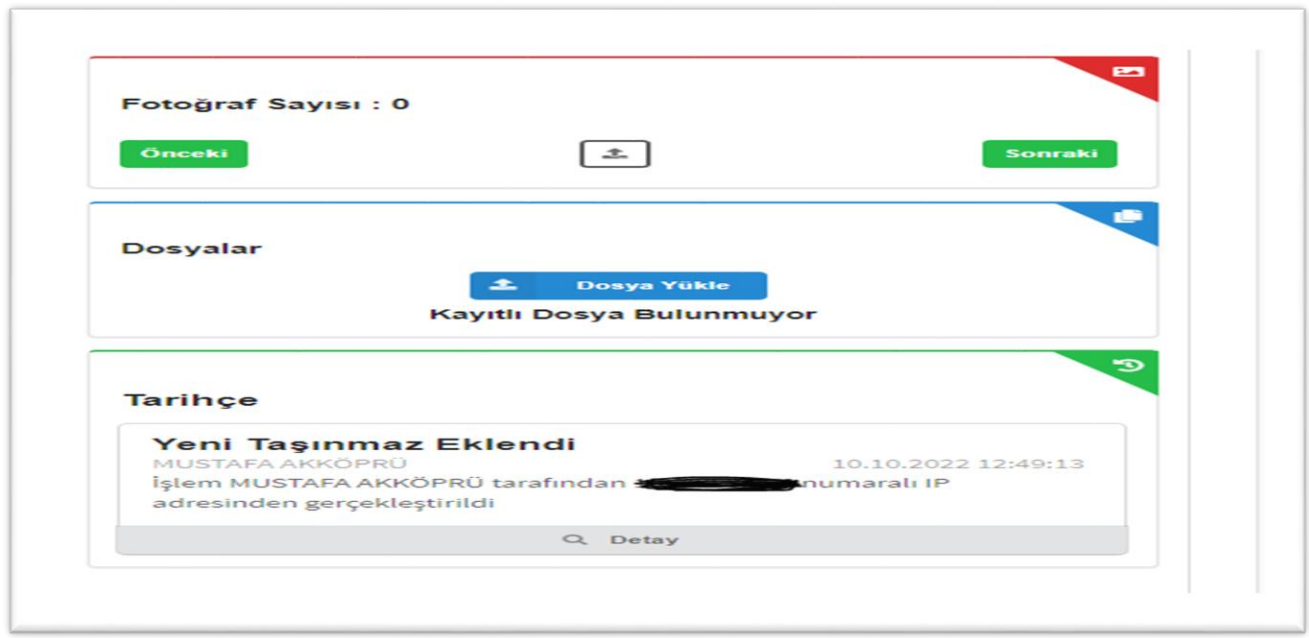

**Gelişmiş Arama Göster**: Bu buton taşınmazların listelendiği ekranda sorgulama/filtreleme yapılmasını sağlamaktadır. Bu butona tıkanıldığında sorgulama/filtreleme parametreleri ekranın sağ tarafında görünür hale gelmektedir.

**Gelişmiş Arama Gizle:** Bu buton taşınmazların listelendiği ekranda sorgulama/filtreleme parametrelerinin gizlenmesi amacıyla kullanılmaktadır.

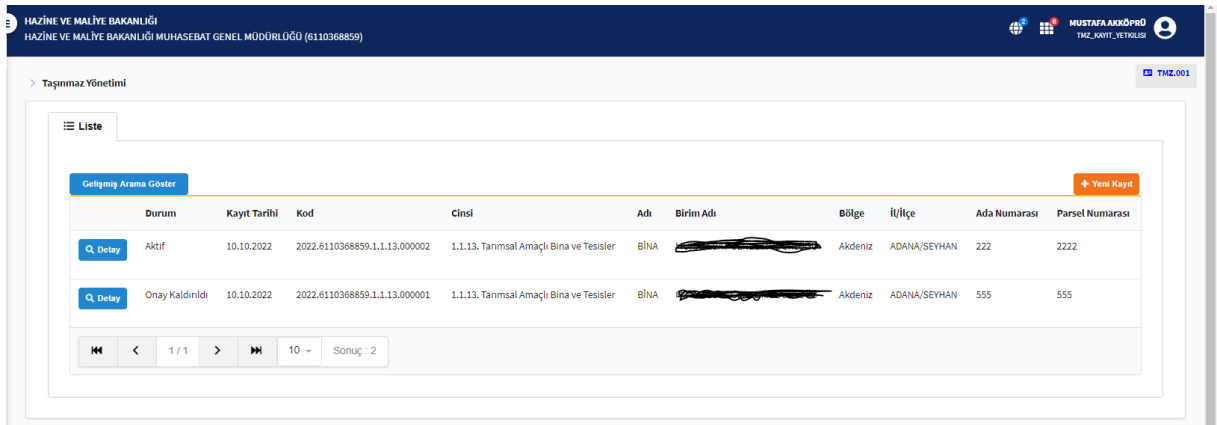

**Sorulama/Filtreleme:** Taşınmazın listelendiği ekranda filtreleme yapılmak suretiyle istenilen kriterlere göre taşınmazların listelenmesi sağlanmaktadır. Bu ekranda, yıl, kayıt durumu, taşınmaz adı ve kodu, bölge, il, ilçe, cins, ada ve parsel numarasından filtreleme yapılabilmektedir.

İstenilen alanlar doldurulduktan sonra "**Arama Yap**" butonuna tıklanılmak suretiyle taşınmazların listelenmesi sağlanmaktadır. "**Temizle"** butonu ile filtreleme alanındaki veriler silinmektedir.

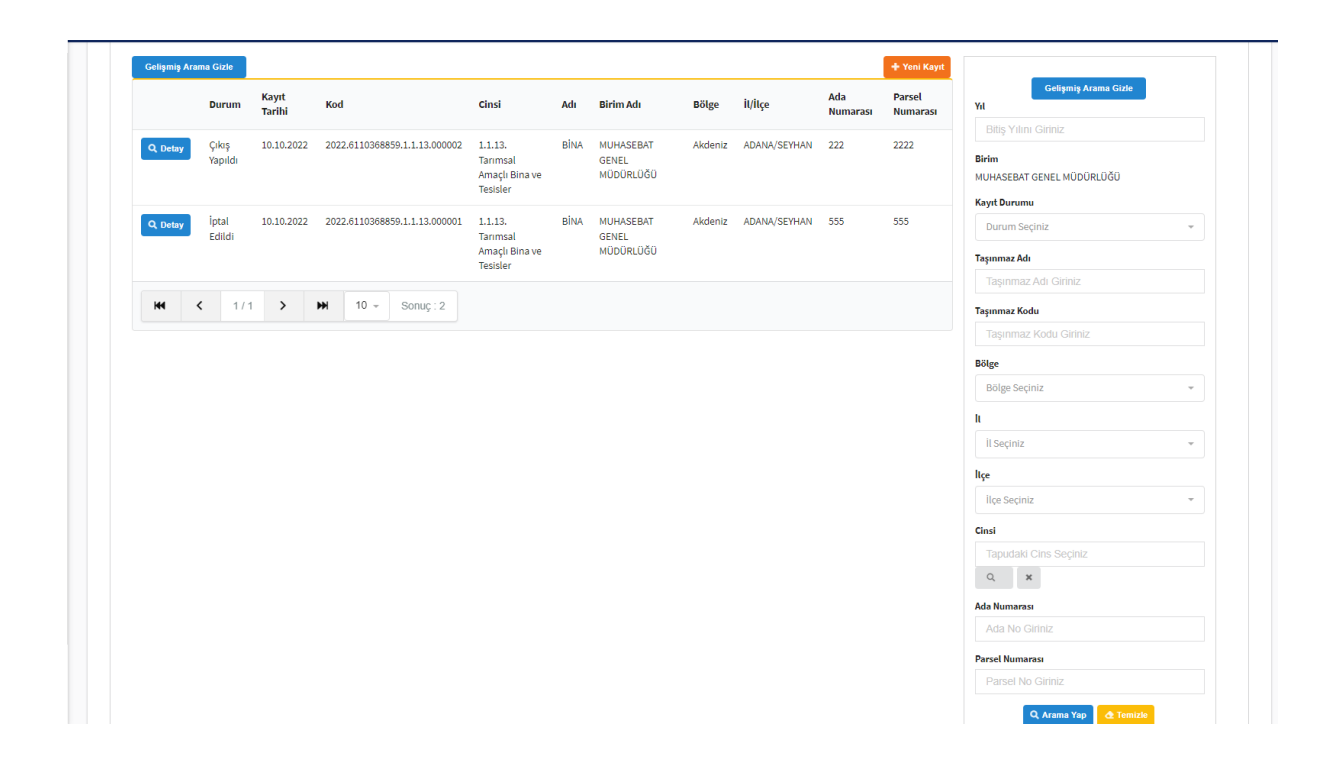

## **TMZ KURUM YÖNETİCİSİ**

## **Yetkilendirme İşlemi:**

Kişinin sisteme giriş yapabilmesi için öncelikle **yetkilendirilmiş** olması gerekmektedir.

Sistemin kullanılması amacıyla merkez birimlerinde taşınmaz kayıtlarına ait raporları alabilecek personel için harcama birimindeki Kimlik Yönetim Sisteminde (KYS) yetkili IBMM\_MERKEZ\_KİMLİK\_YONETİCİSİ (Hazine ve Maliye Bakanlığı) tarafından IBMM uygulaması üzerinde verilecek " TMZ\_KURUM\_YONETİCİSİ" rolü üzerinden yapılmaktadır.

## **1. Taşınmaz Yönetimi**

## **1.1. Raporlar**

İdare bazında girşi yapılan taşınmazların raporunun alındığı ekrandır. Rapor listesinden alınmak istenilen rapor türü seçimi yapılır ve ekranın sol tarafına gelen rapor parametreleri doldurulduktan sonra "**Raporla**" butonuyla raporlar elde edilir.

Rapor listesinde aşağıdaki raporlar yer almaktadır.

- $\triangleright$  Taşınmaz Formu
- $\triangleright$  icmal Cetveli
- $\triangleright$  Muhasebe İcmal Raporu
- Tapuda Kayıtlı Olan Taşınmaz Formu
- Tapuda Kayıtlı Olmayan Taşınmaz Formu
- Orta Malları Formu
- Genel Hizmet Alanları
- Sınırlı Aynı ile Kişisel Haklar ve Tahsis Formu

# **Taşınmaz Formu**

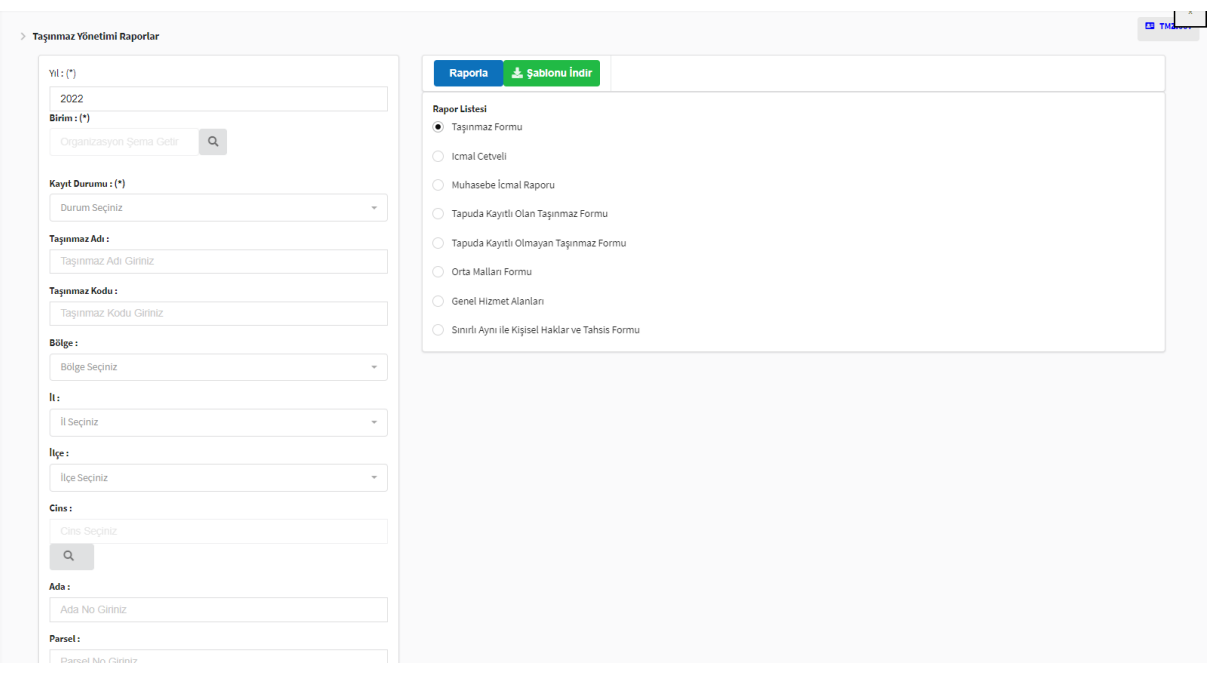